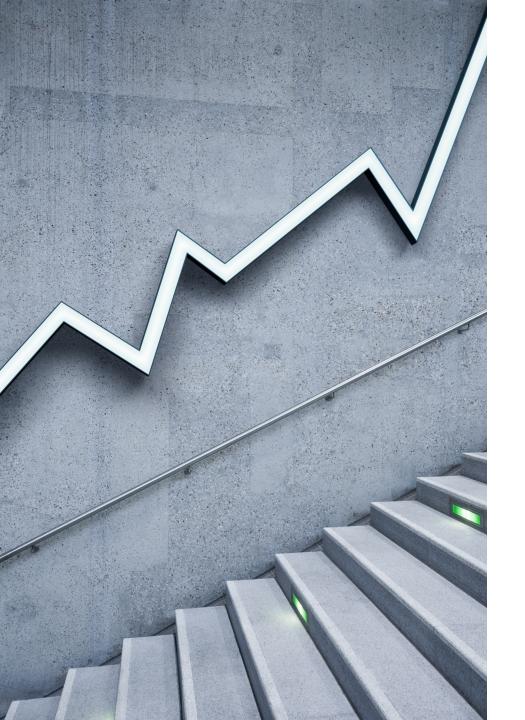

### How to use adobe 2020 PhotoShop templet

BY RAOUF BISHAY

#### Open Photoshop 2020 and create new.

Or you can got to File New

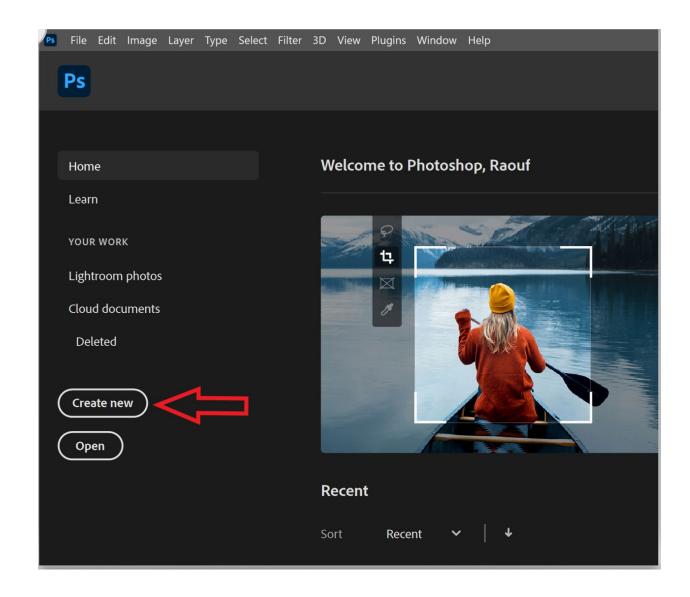

# Here you can find several templets that cover photo print and so forth.

You also see a presentation of what the templet looks like. You choose a templet if you already downloaded the templet before it will have a check mark by it. Else it will ask you if you like to downloaded.

Choose templet and click open.

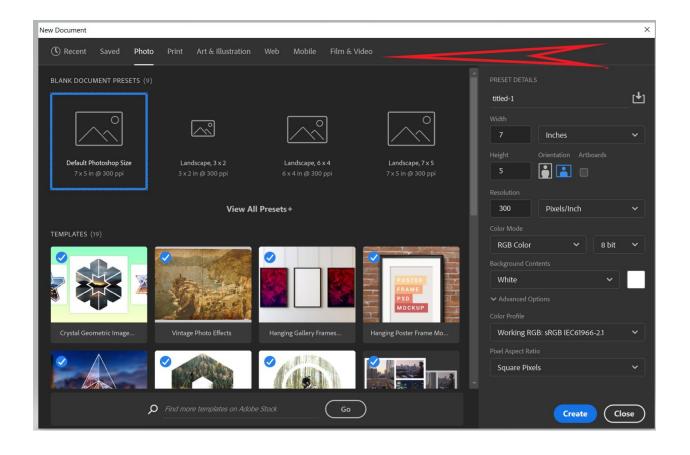

## I choose ventage photo effect.

Look at the Layers panel t, this have all the elements that makes up this templet. You c an change all or only parts of it. From color to shapes. It is just a psd file.

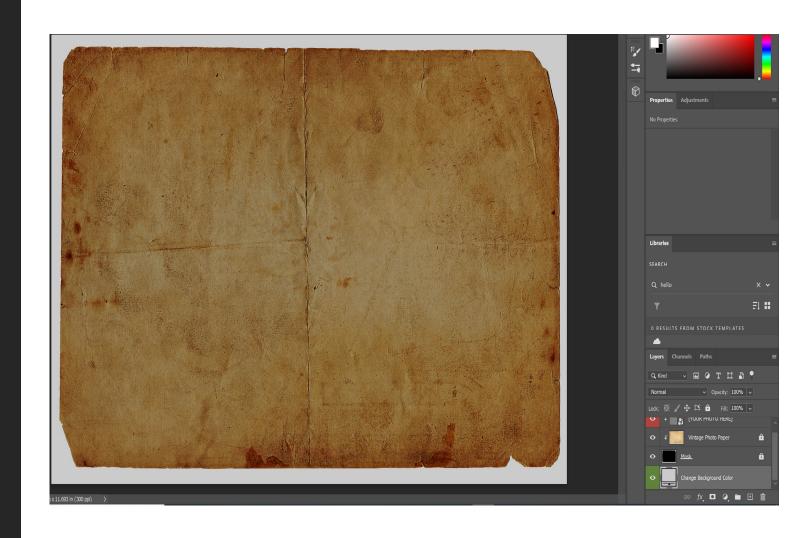

### You will see [YOUR PHOTO HERE]

This is a smart object, so if you click on it will open in a new document. (if you do not see your photo here expand the templet elements to find it).

Now remember you are clicking the smart object icon not the words.

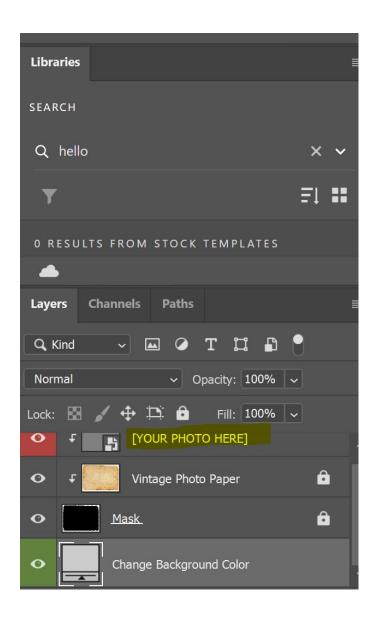

### Now you see this

Notice this is a new photo in new tab. That is the default behaviour of smart object.

Drage a photo from your photo folder to it.

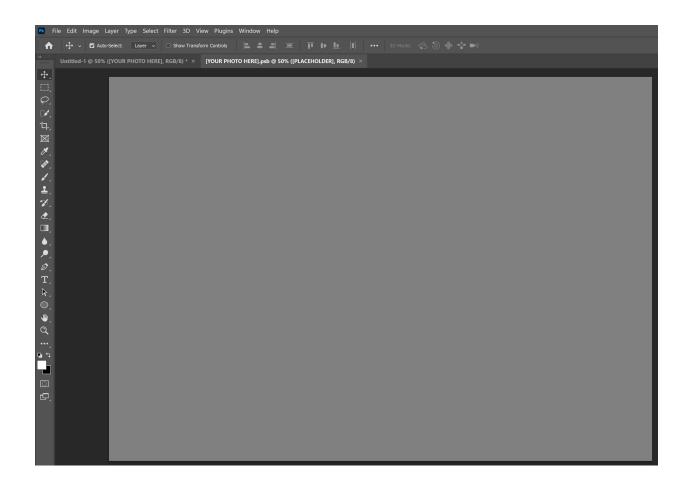

Resize the photo as need, pres enter to remove the transform border.

Click <ctr> S for windows or Command S for mac.

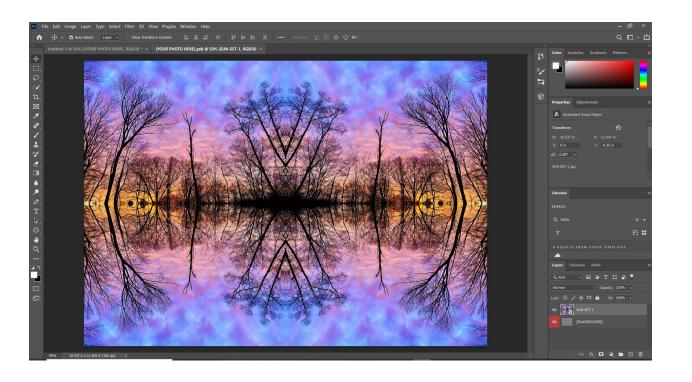

## Click on the untitled tab. And vola you did it.

Now if you do not like any of the elements of the templet change it. Since it is a psd file you can c hange any element color, shap, add or delete elements.

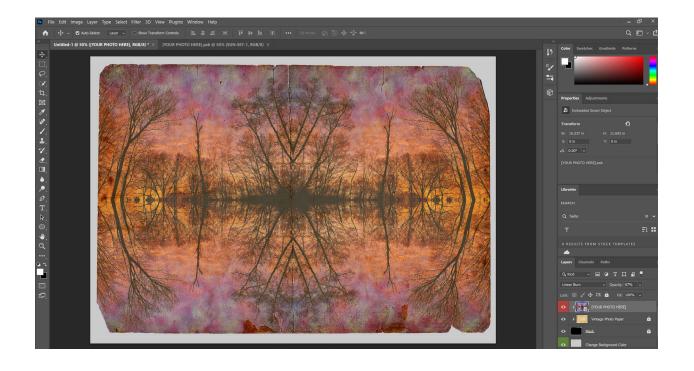